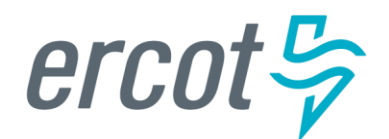

# **RIOO User Guide – Updating an Existing Load Resource**

**Version 1.0 January 17, 2023**

# **ERCOT RIOO Resource Services**

To update an existing Load Resource (LR) site and to get the change into the ERCOT Network Model, the Resource Entity (RE) representing the site must use the Resource Integration and Ongoing Operations – Resource Services (RIOO – RS) application. RIOO – RS allows the RE to submit a Change Request (CR) online to update the registration information for an existing Load Resource. The ERCOT Demand Integration team will review and process the CR and provide status updates to the RE throughout the timeline from the initial review of the request to getting the update loaded into the production Network Model.

# **About this guide**

This guide provides information about performing the tasks in RIOO – RS to create and submit the online CR that proposes updates to an existing LR in the ERCOT Network Model. Any sample data used to demonstrate the application is fictitious and does not represent actual LR registration data or market activity for any Resource Entity or Transmission and/or Distribution Service Provider (TDSP) used in the samples. The samples are test data created to provide visual aids for this user guide.

Customers who can change their load in response to an instruction and can meet certain performance requirements may qualify to become LRs. Qualified LRs may participate in ERCOT's real-time energy market (Security-Constrained Economic Dispatch, or SCED) and/or qualify to provide any of the following Ancillary Services: Non-Spinning Reserve (Non-Spin), Regulation Down Service (Reg-Down), Regulation Up Service (Reg-Up) and Responsive Reserve (RRS).

In the ERCOT markets, the value of a Load Resource's load reduction is equal to that of an increase in generation by a generating plant. LRs in SCED submit bids to buy power up to their specified level and are instructed by ERCOT to reduce Load if wholesale market prices equal or exceed that level. LRs that are scheduled or selected in the ERCOT Day-Ahead AS Market are eligible to receive a capacity payment regardless of whether they are actually curtailed.

# **Table of Contents**

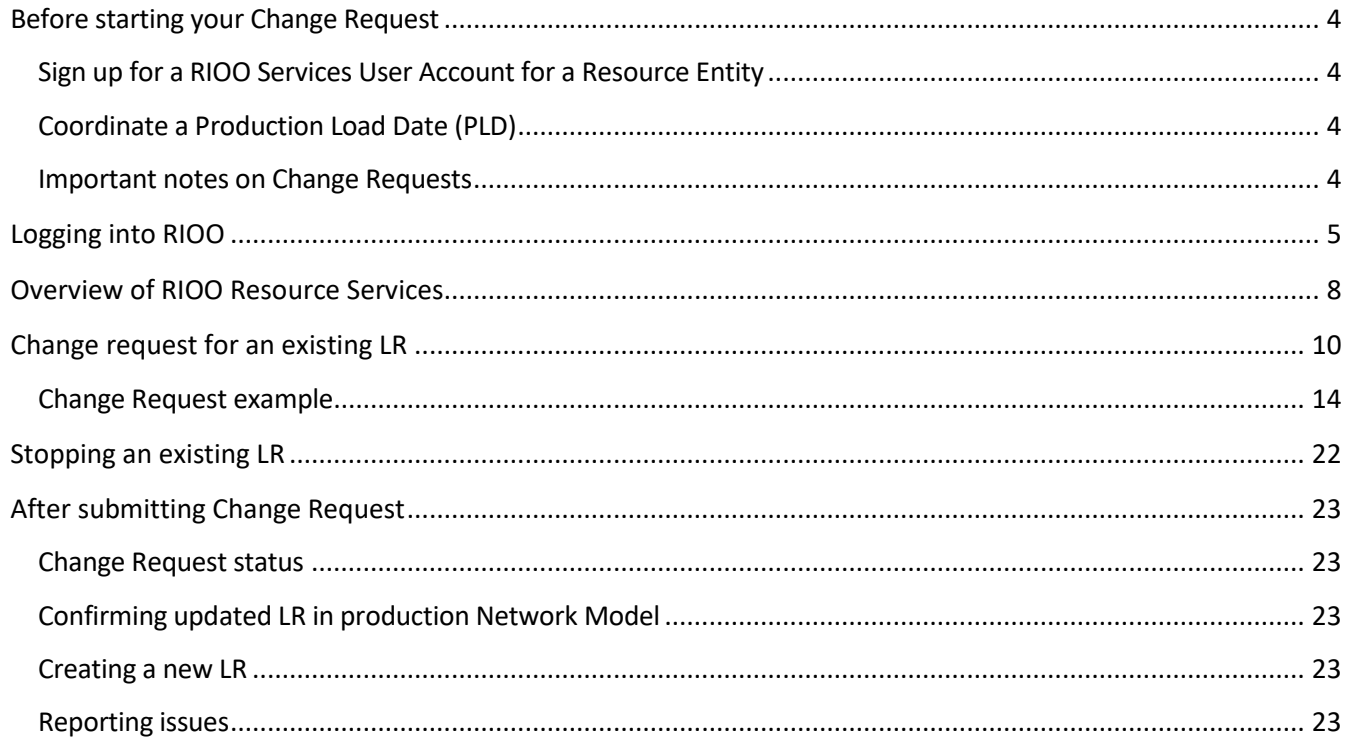

# <span id="page-3-0"></span>**Before starting your Change Request**

Before starting your CR, be sure that you have done the following tasks:

## <span id="page-3-1"></span>**Sign up for a RIOO Services User Account for a Resource Entity**

- The user must be associated with a registered Resource Entity (RE).
- The RE's User Security Administrator (USA) must add the RIOORS\_M\_Operator role to the user's Market Participant Identity Management (MPIM) profile, commonly known as the digital certificate.
- After the role is added, an email request will be sent to complete the process of creating the user account, which involves changing the system-assigned password and associating your login information with a multifactor authentication (MFA) app on your mobile phone that verifies your login attempts.
- The **RE Sign Up Guide** provides more details for signing up for a RIOO Services User Account. This guide is available on the [Resource Integration webpage,](https://www.ercot.com/services/rq/integration) under **RIOO Documentation**.

## <span id="page-3-2"></span>**Coordinate a Production Load Date (PLD)**

When creating a CR to update an existing LR, the RE will need to request a PLD in RIOO during the registration process. The RE should coordinate the PLD via email with the ERCOT Demand Integration team [\(ERCOTLRandSODG@ercot.com\)](mailto:ERCOTLRandSODG@ercot.com). This coordination is not required, but it can help ensure that the requested PLD is acceptable for modeling the LR update.

- The PLD must align with a scheduled production model load as listed on the current Production Load [Schedule.](https://www.ercot.com/gridinfo/transmission/opsys-change-schedule)
- The PLD will be at least 45 days after the RIOO registration submission is accurately completed.
- The RIOO application will indicate that if the requested PLD is fewer than 90 days out, it is classified as an interim update. However, LR submissions meeting the 45-day PLD schedule do not require the RE to submit the **RE\_Model\_Interim\_Update\_Request** form.

## <span id="page-3-3"></span>**Important notes on Change Requests**

- Once a CR is submitted for an LR, no other CRs can be submitted for that same LR until the in-progress CR is effective in the production Network Model. This restriction is to prevent conflicting changes that couldn't be properly validated against an unknown model state.
- When a CR is submitted to stop an LR, no other CRs can be submitted for that same LR. See further details on [Stopping an existing LR](#page-21-0) in this guide.
- Based on the current [ERCOT Fee Schedule,](https://www.ercot.com/files/docs/2022/08/01/ERCOT-Fee-Schedule-080122.docx) there is no charge for submitting a CR for an LR.
- An RE can't stop one LR and start another LR on the same RIOO submission. RIOO Interconnection Services (RIOO – IS) must be used to start a new LR, and RIOO – Resource Services (RIOO – RS) must be used to stop an existing LR.

## <span id="page-4-0"></span>**Logging into RIOO**

There are two ways to access the RIOO application login screen:

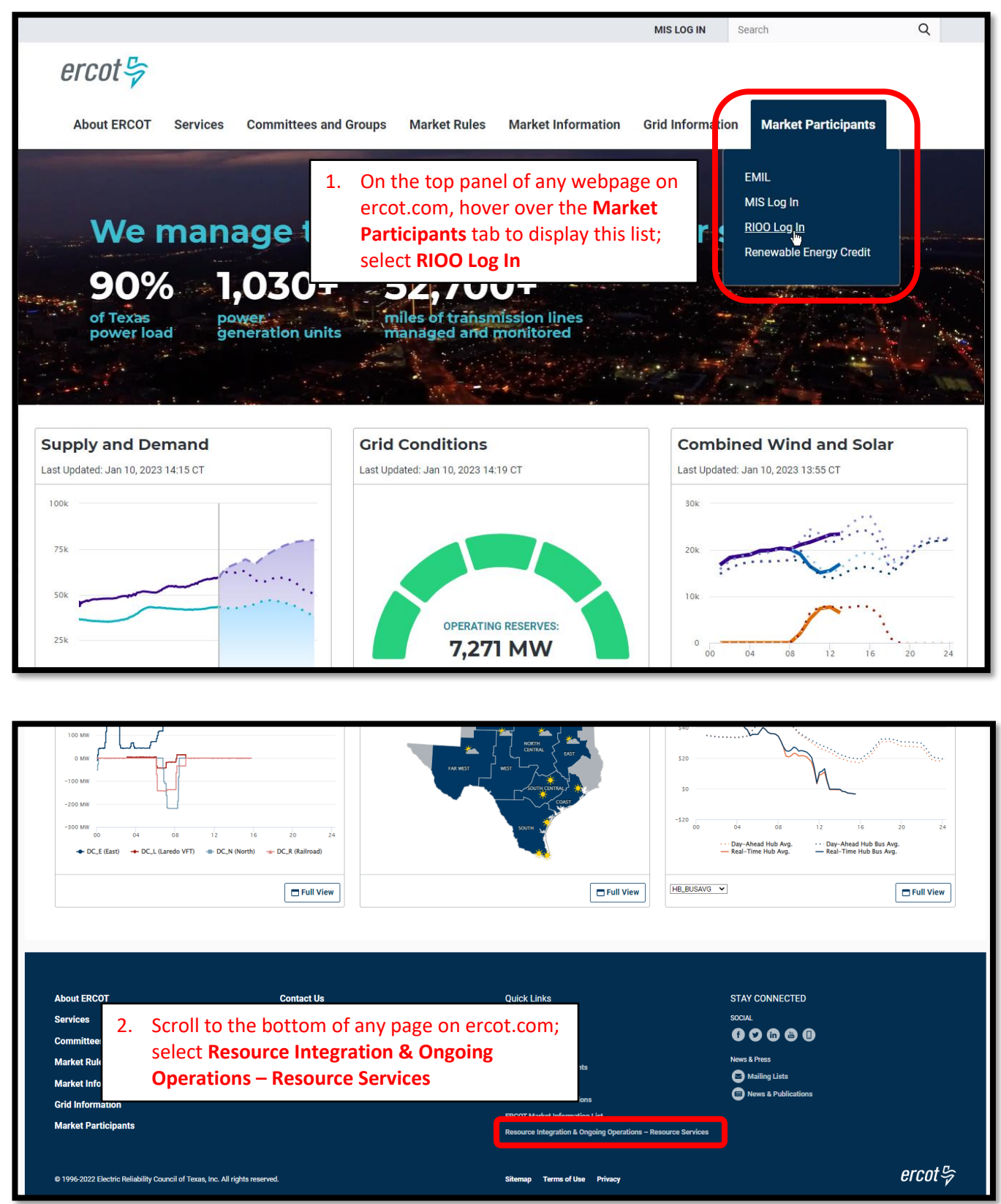

• Log into your RIOO account:

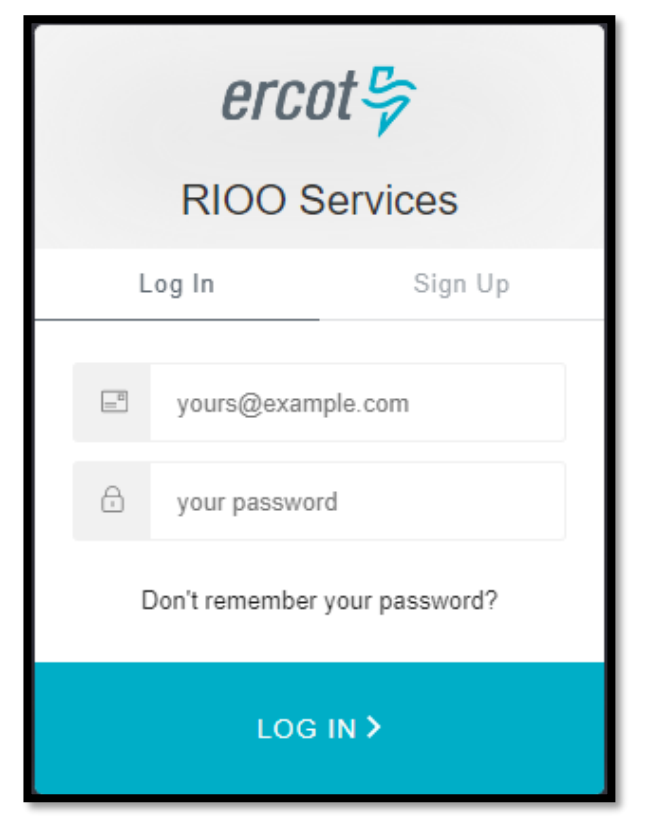

• You'll be prompted to enter a 6-digit code to complete the multi-factor authenticator (MFA). The MFA code will be sent to the app selected when setting up your account (Auth0 Guardian, Google Authenticator, SMS Text Authentication, or another authentication program that you chose to use).

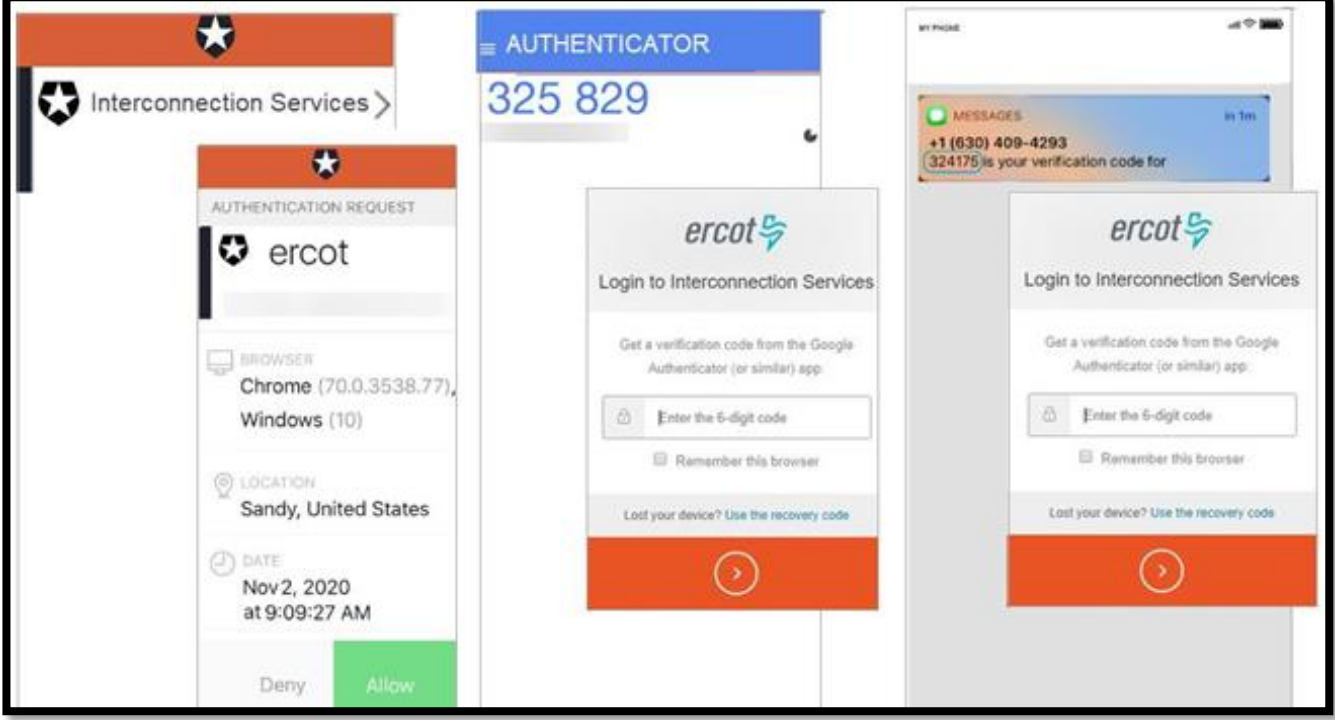

• Select **Remember this browser** to avoid having to login multiple times:

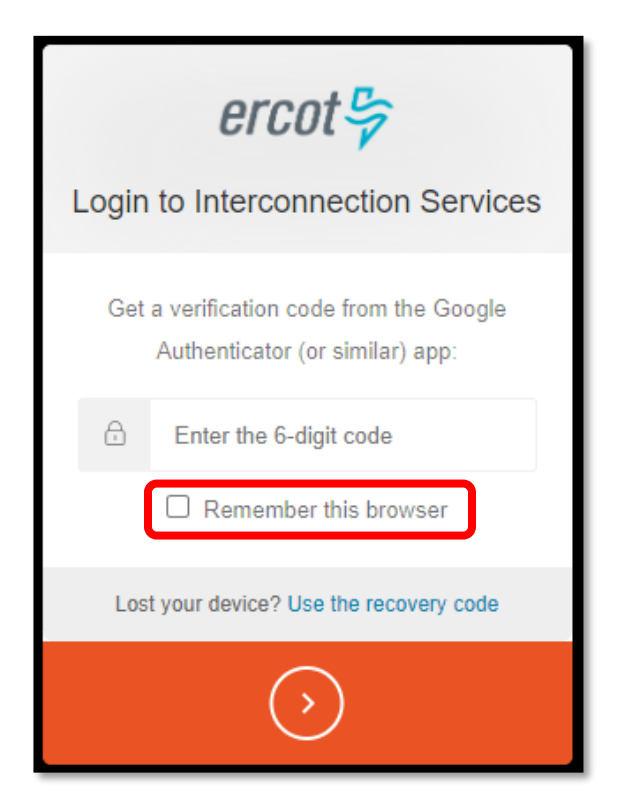

• After successfully logging in, you'll be taken to the RIOO home screen:

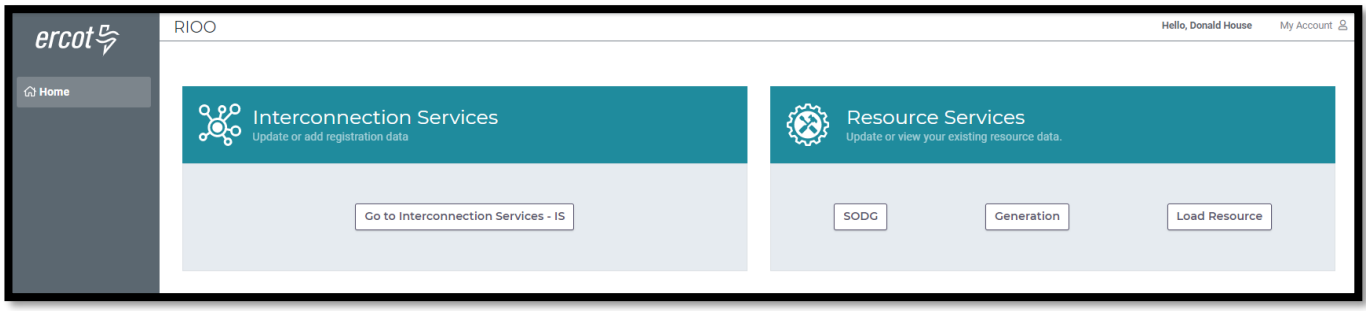

# <span id="page-7-0"></span>**Overview of RIOO Resource Services**

- On the RIOO home screen, open Resource Services by clicking on the **Load Resource** button
	- o Resource Services is used to update an existing LR
	- o Interconnection Services is used to create a new LR
		- See RIOO User Guide Creating a New Load Resource on the **Distributed Generation** [webpage](https://www.ercot.com/services/rq/re/dgresource) for details

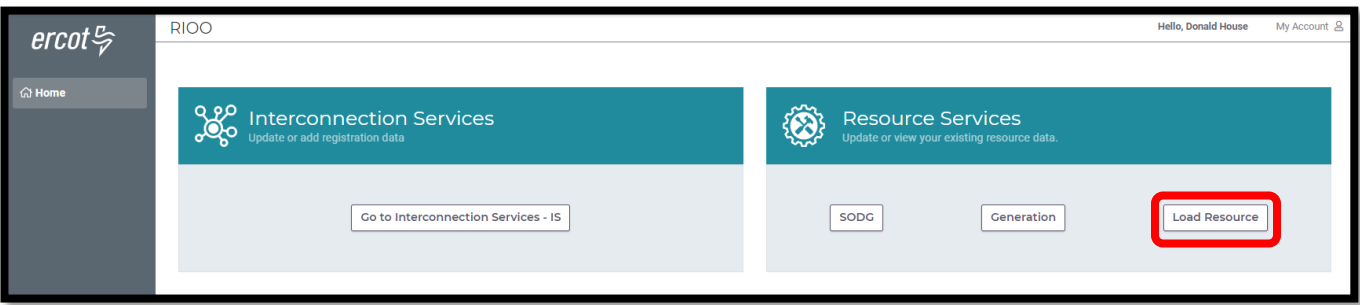

#### • The change request dashboard is displayed

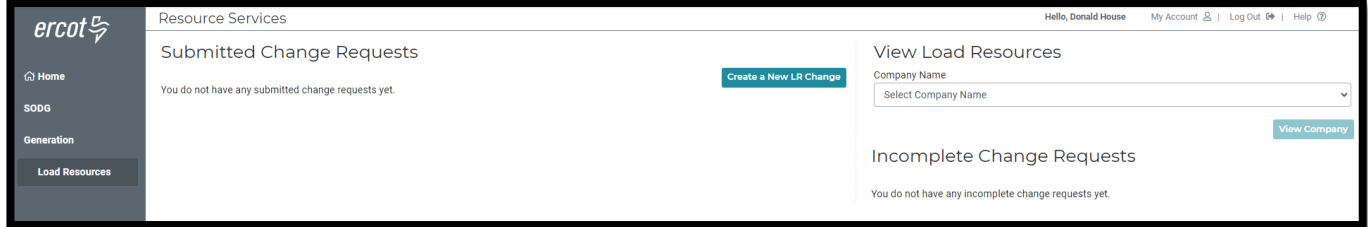

- The dashboard allows the user to view their existing LRs and their current CRs
	- o View all existing LRs associated with each Resource Entity represented by the user in the dropdown list under **Company Name**
	- o *Users are highly encouraged to verify their existing LR data periodically, especially after a CR is processed and updated in the Network Model*

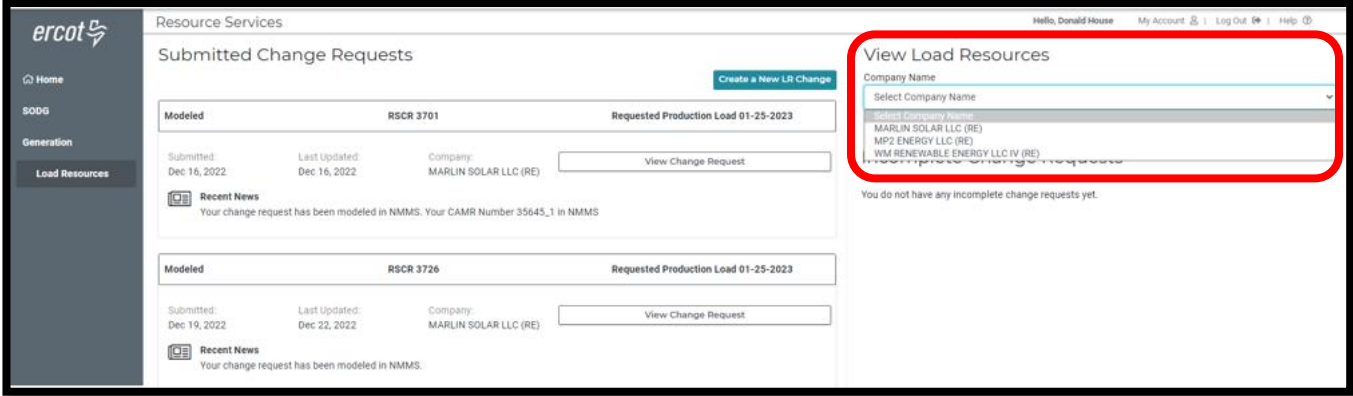

o If the user selects one of the listed REs, and then clicks on **View Company**, the user can view all existing registration data for the LRs represented by that RE

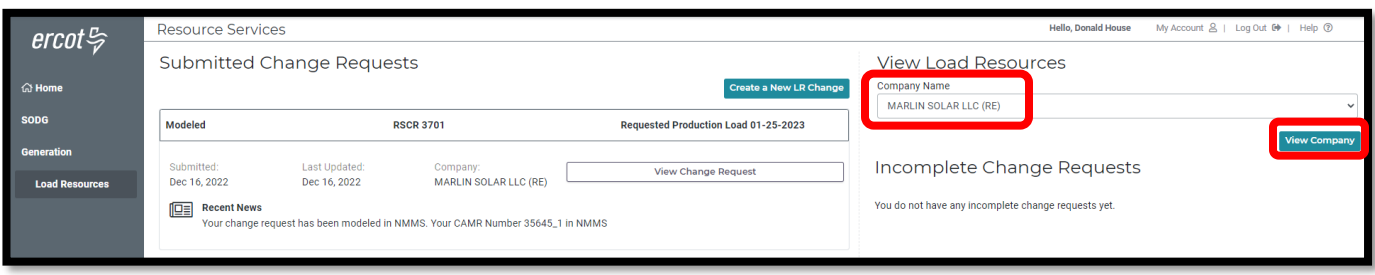

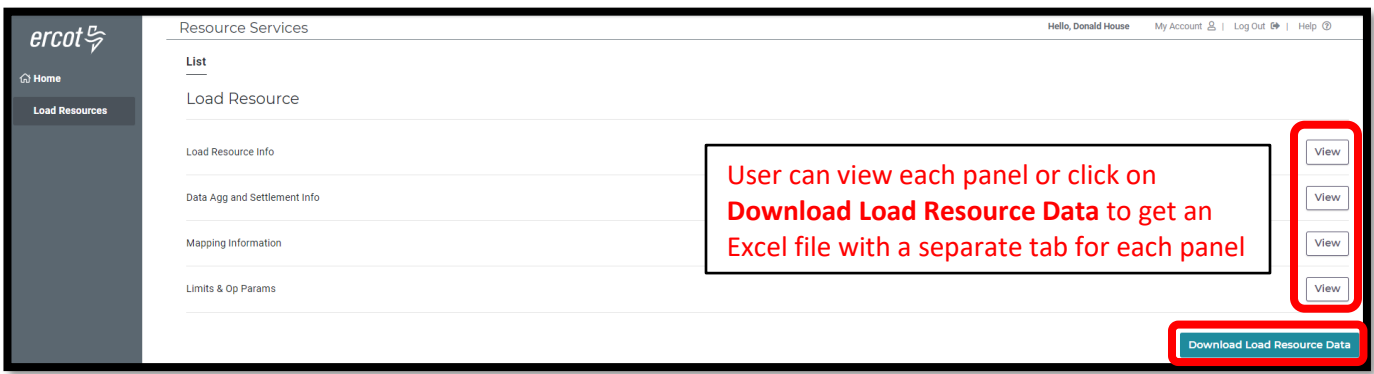

o The user can view CRs that have been submitted but not yet added to the Network Model; the associated status is displayed in the **Recent News** text (more details on the status changes will be provided later in this guide)

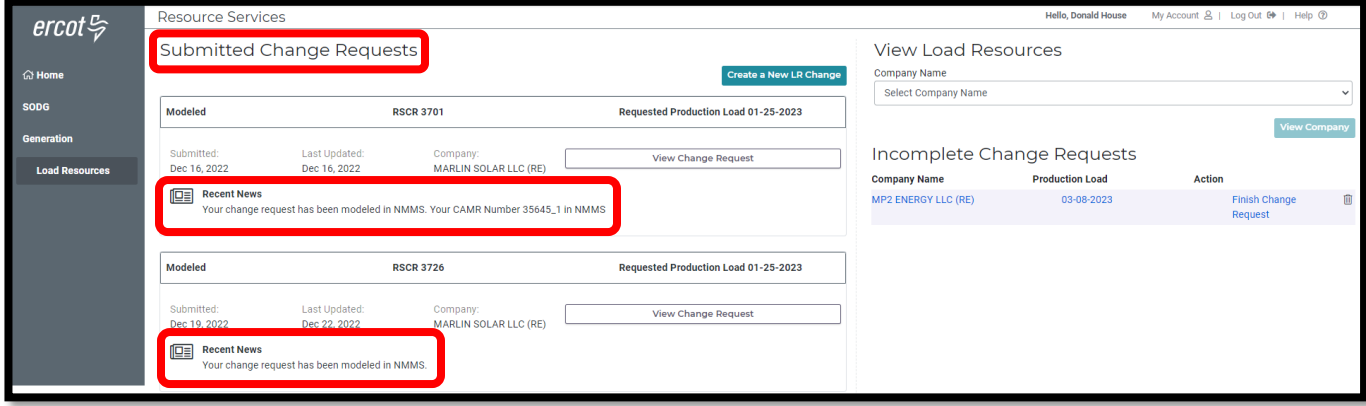

- o The user can also view CRs that have been started but not yet submitted to ERCOT
	- The user can click on **Finish Change Request** to open and continue the CR

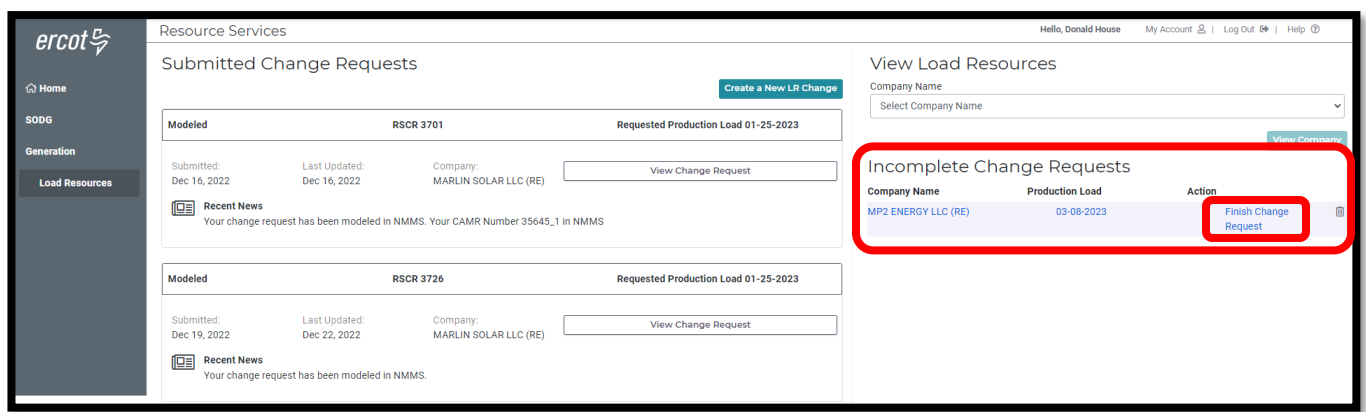

# <span id="page-9-0"></span>**Change request for an existing LR**

• On the RIOO home screen, open Resource Services by clicking on the **Load Resource** button

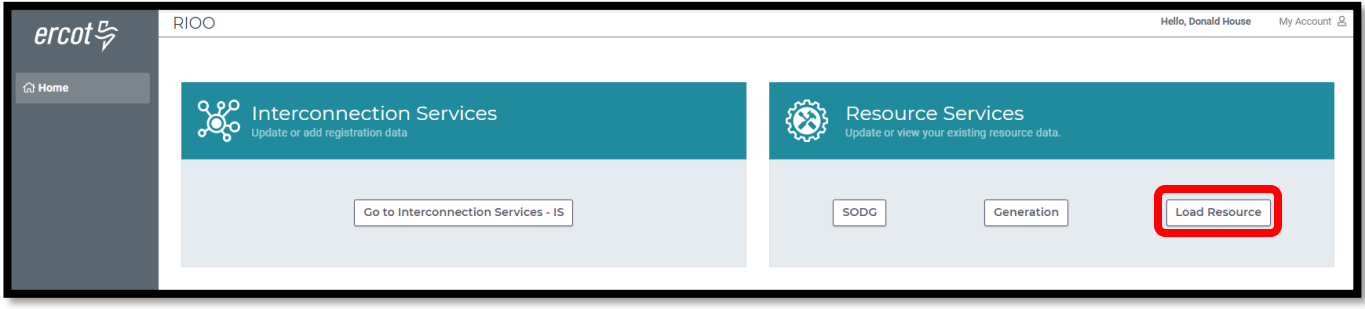

• On the change request dashboard, click on **Create a New LR Change**

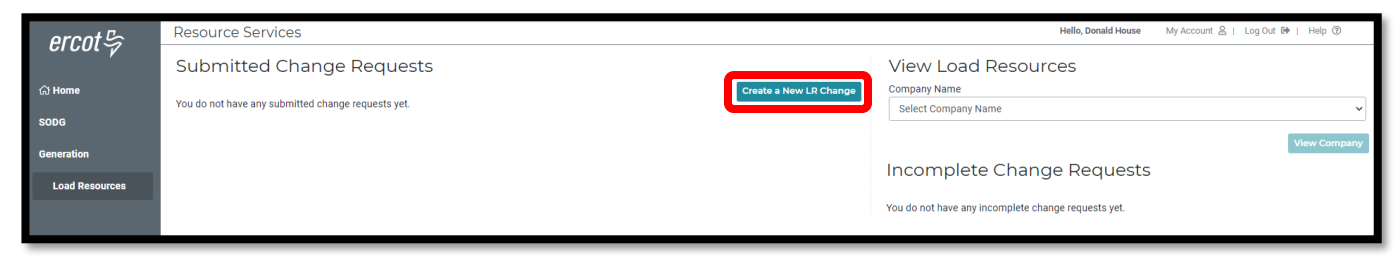

- Select which RE the update is for from the **What Company is this change for today?** drop-down list
	- o Note that the user will see a list of all REs represented by the user in their RIOO account
- Enter the contact information and a brief description of the requested changes

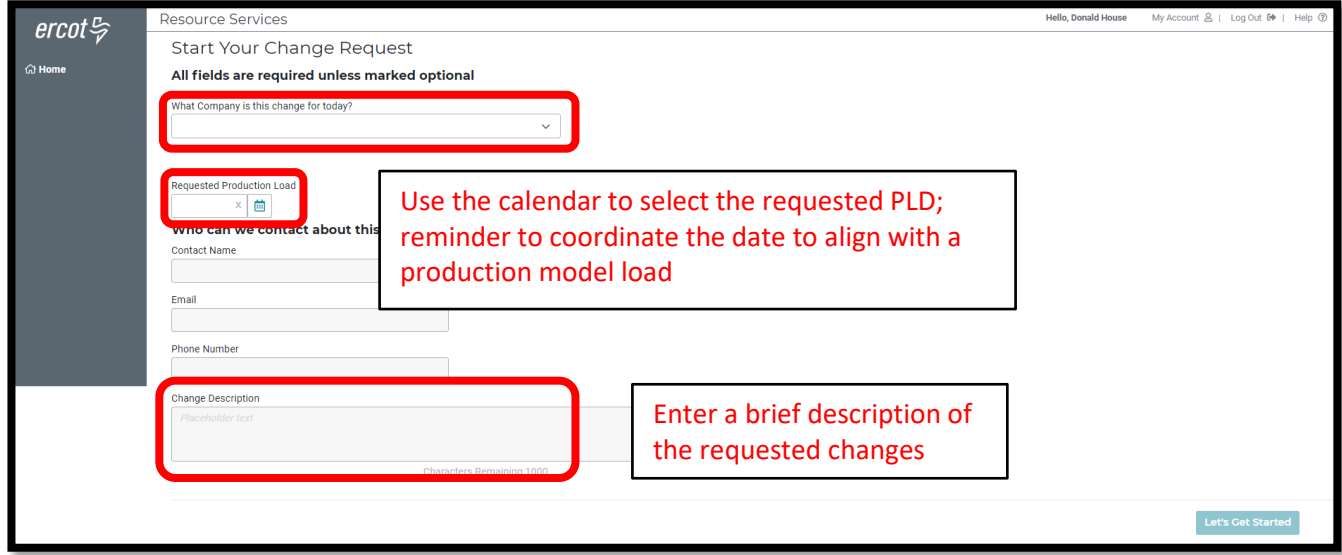

• Sample completed Start Your Change Request panel

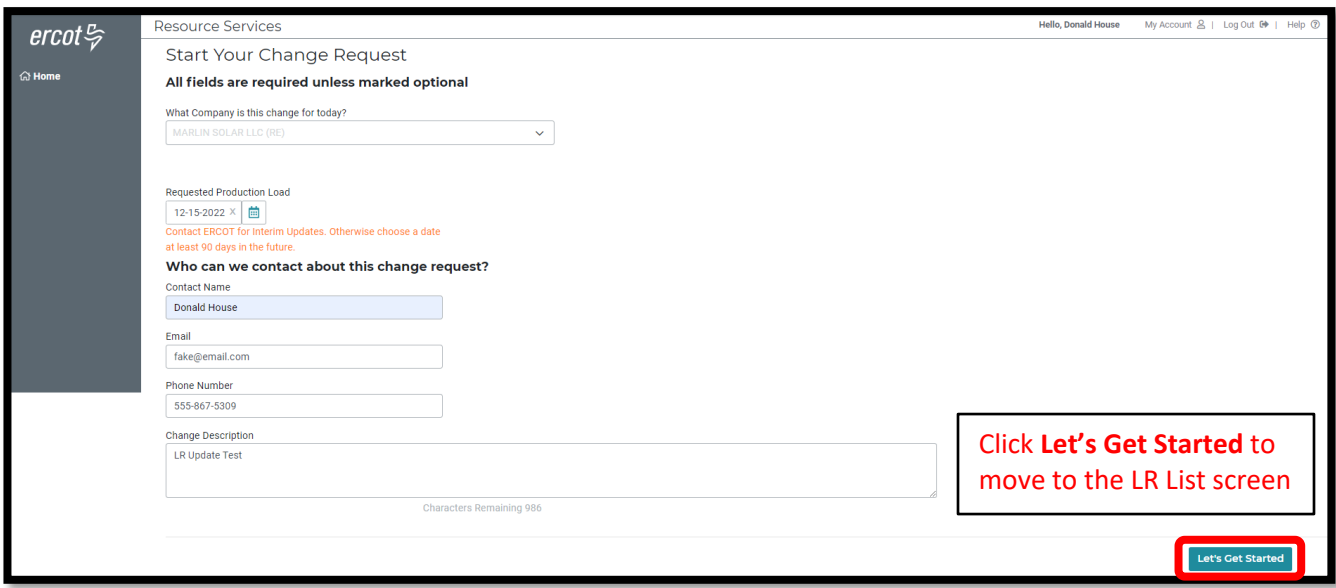

- On the LR List screen, all data submission panels are listed along with a **View** panel to see all data at once
	- o **Start** indicates that nothing has been updated on that panel
	- o **Edit** in red indicates that the panel is either missing required information or that something needs to be corrected
	- o **Edit** in green indicates that the panel has been completed but the user has the option to go back to the panel to make revisions
	- o Clicking on **Edit** or **Start** will open that panel for data entry
- The user only needs to open the panels for which updates will be submitted
	- o *This guide will provide one example of an update; there are too many possible scenarios to capture all of them or to determine which examples would be the most helpful*
		- **EXT** The same data validation rules will be applied as they are when a new LR is created
		- Any questions or issues with specific updates can be directed to the ERCOT Demand Integration team [\(ERCOTLRandSODG@ercot.com\)](mailto:ERCOTLRandSODG@ercot.com) for assistance
	- $\circ$  Progress can be saved, allowing the user to return to the application later to finish the submission

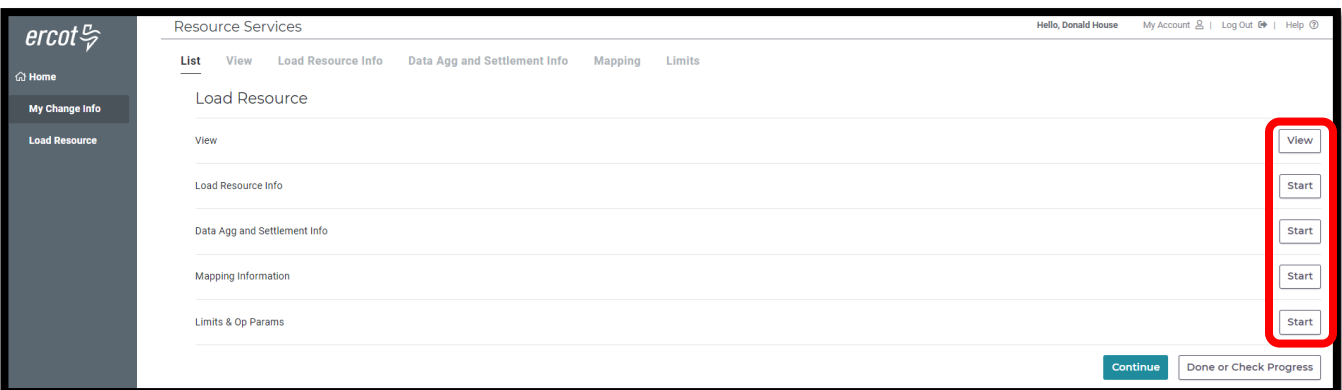

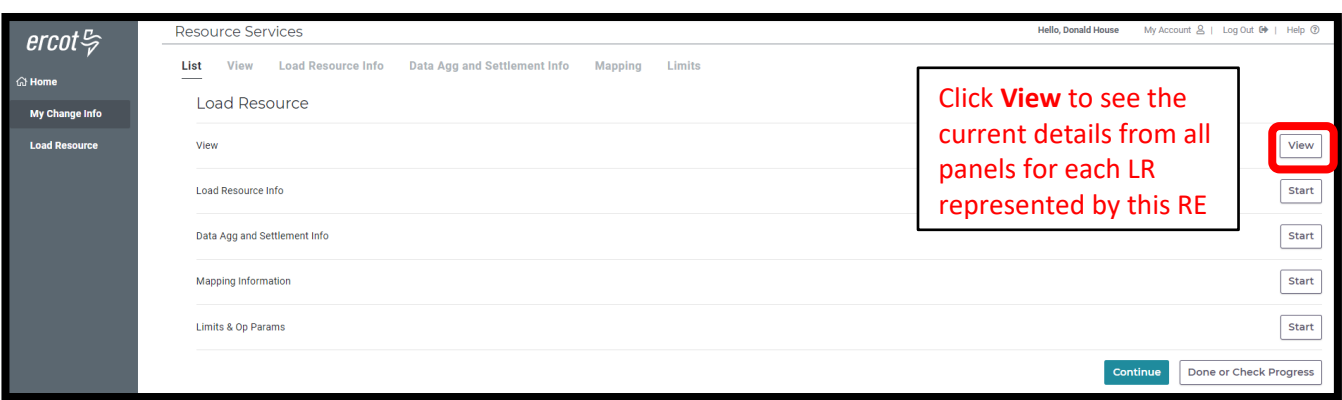

• Sample of View details for the selected RE

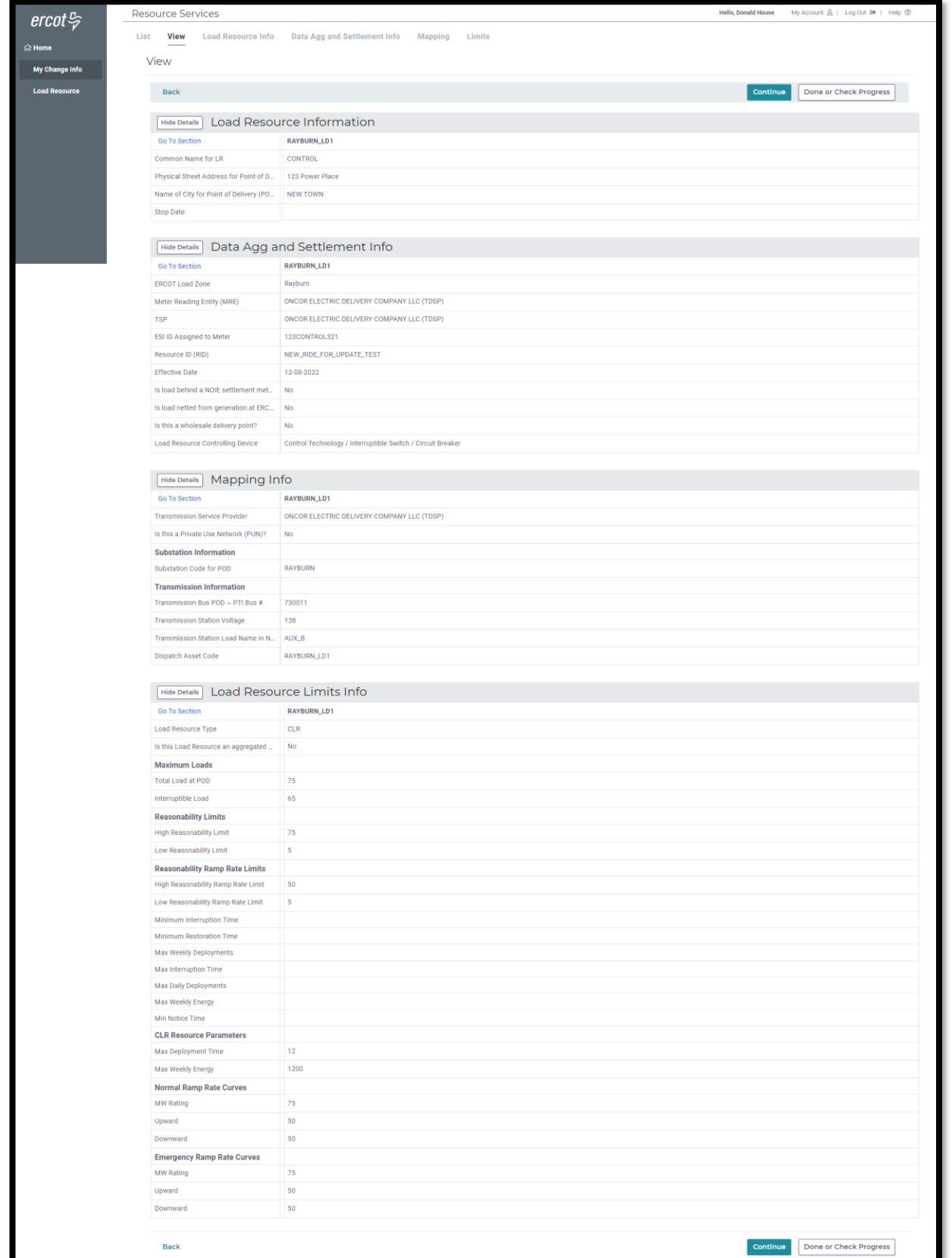

### <span id="page-13-0"></span>**Change Request example**

• This example will update both the Mapping Information and the Limits & Ops Params

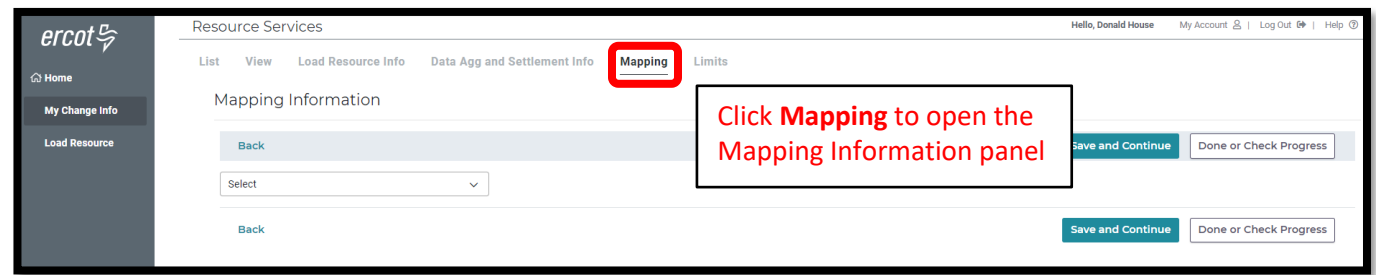

- When selecting the LR, multiple LRs can be selected on the panel and updated at the same time o Different data can be updated for each LR
	- For example, the user can update the **PTI Bus #** for one LR and update the **Voltage** for another LR on the Mapping Information panel at the same time

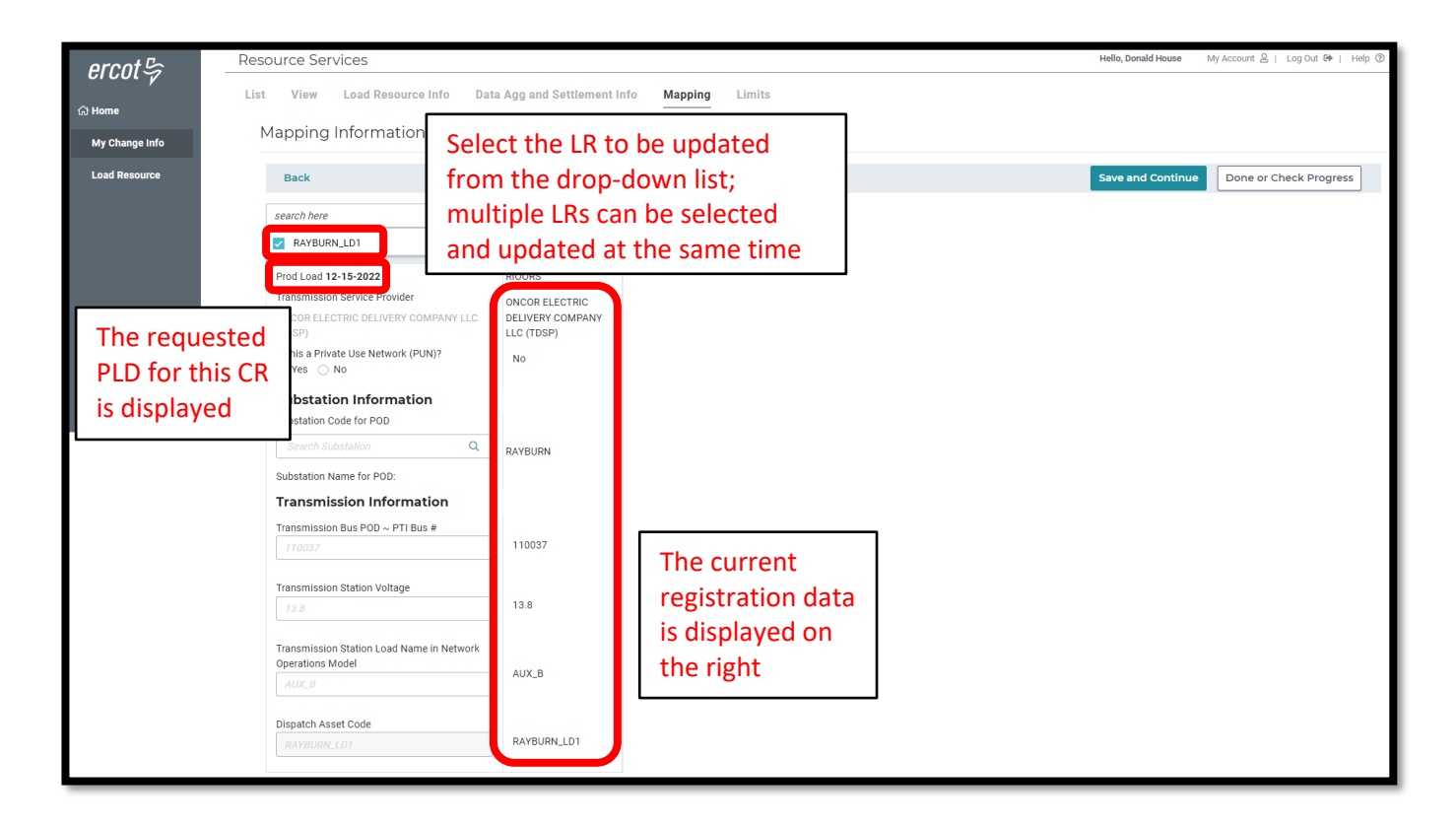

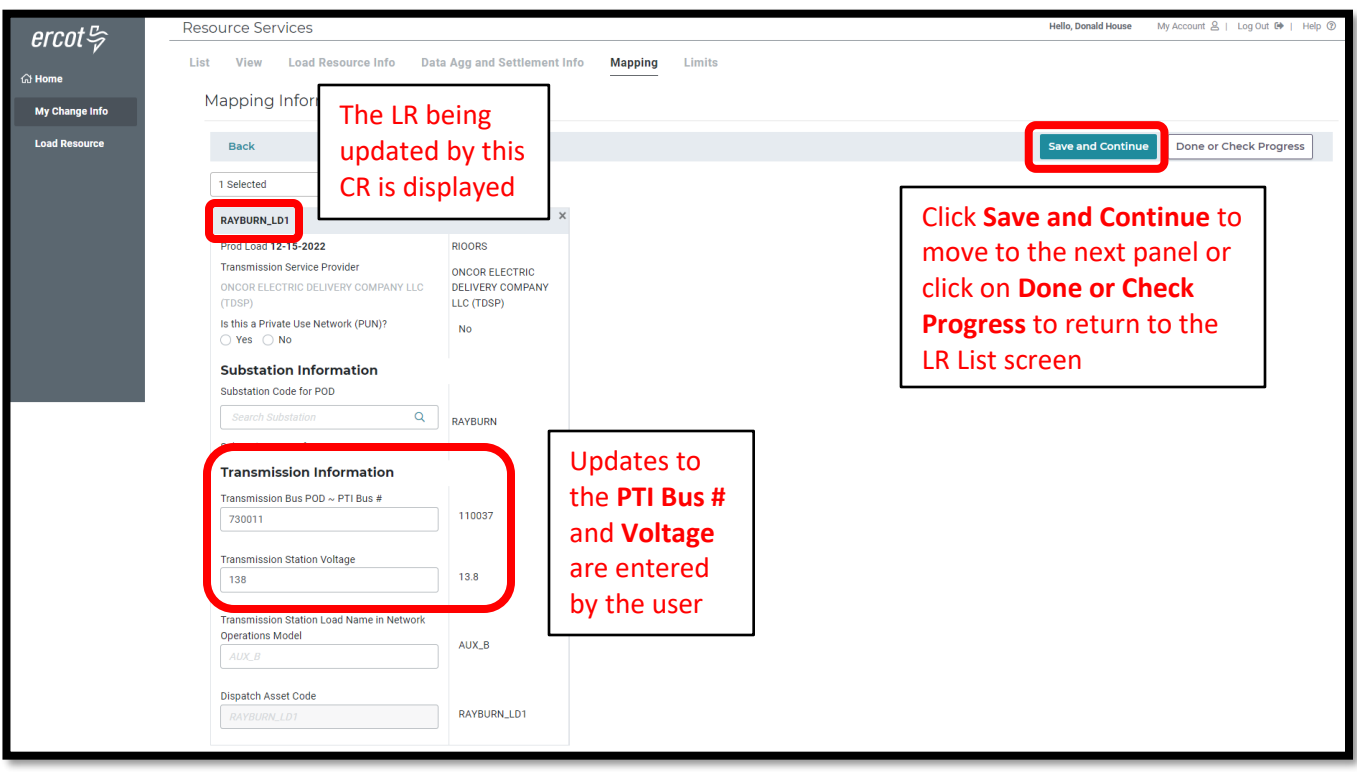

• Clicking **Save and Continue** on the Mapping Information panel will take the user to the Limits & Ops Params panel; or the user can select this panel from the LR List screen

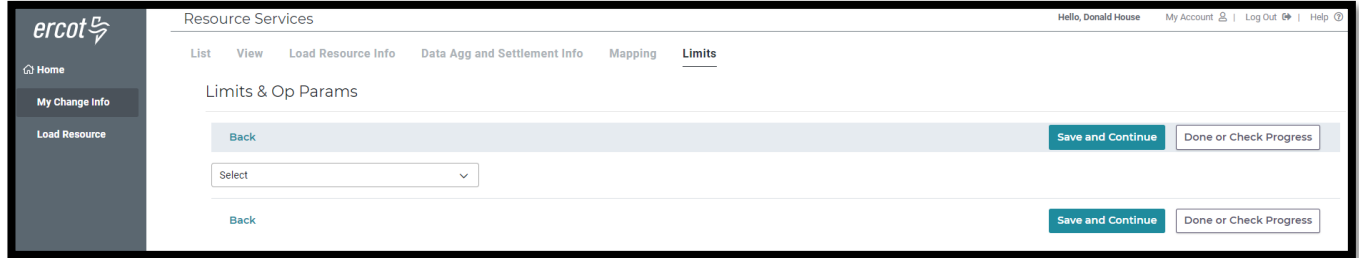

- The user can select different LRs to update on each panel
	- o For example, the user may update LR\_1 on the Mapping Information panel and update LR\_2 on the Limits & Ops Params panel in the same CR

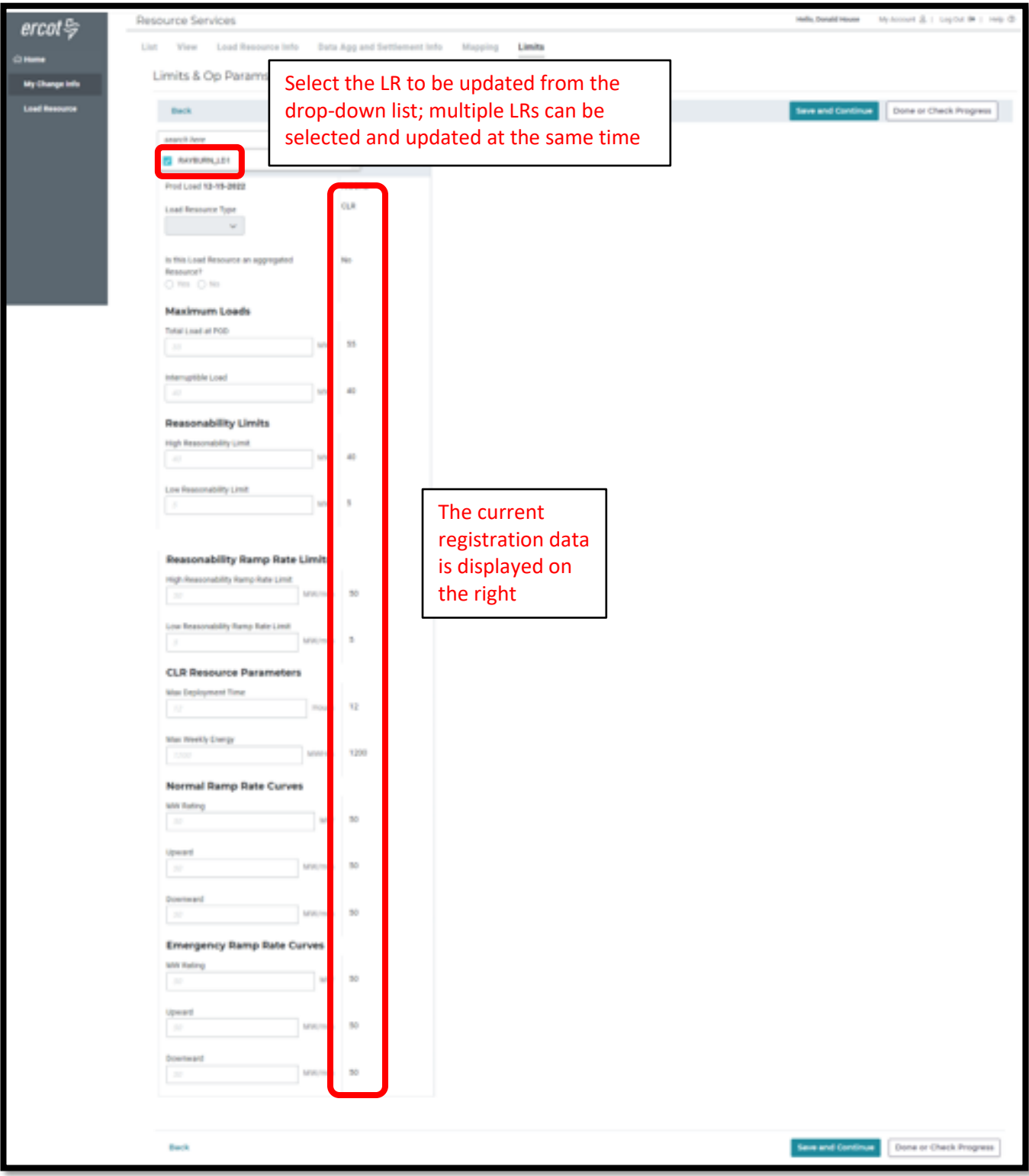

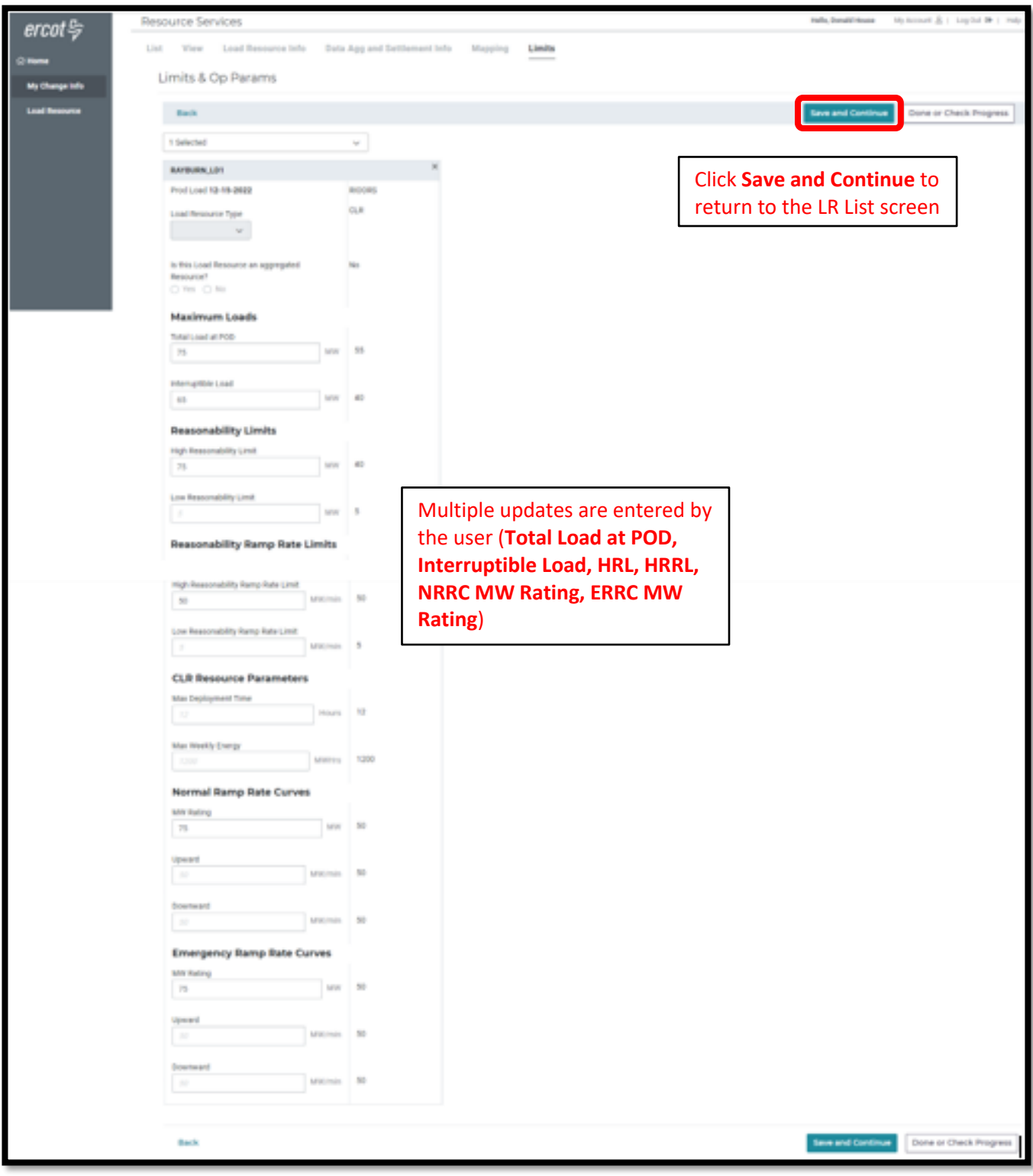

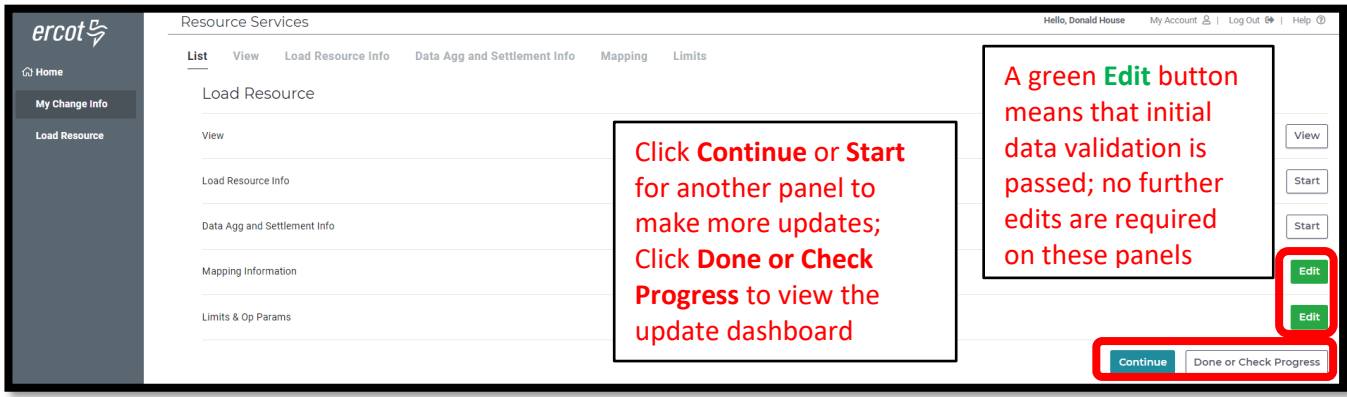

- On the update dashboard, all data submission panels that have been updated will be displayed
	- o Click on **Revisit** to return to any of the data entry panels
	- o **Make Corrections** in red indicates that the panel is either missing required information or that something needs to be corrected
		- Any needed corrections will also cause **Edit** to appear in a red box
	- o **Edit** in a green box indicates that all updated panels pass initial validations, but the user has the option to go back to any panel to make revisions

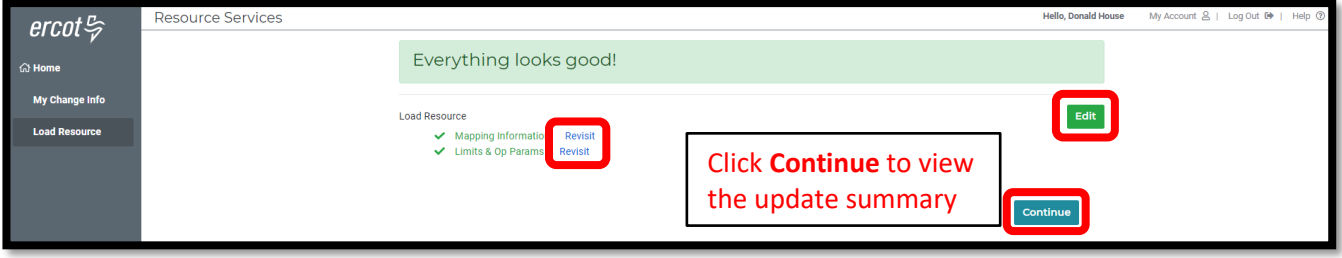

- The user has an option to click **Download Load Resource Data** to download an excel file containing the existing information on each panel
	- o Note that this download does not show before and after data; it is intended to be a record of all existing data for this LR before the CR is submitted

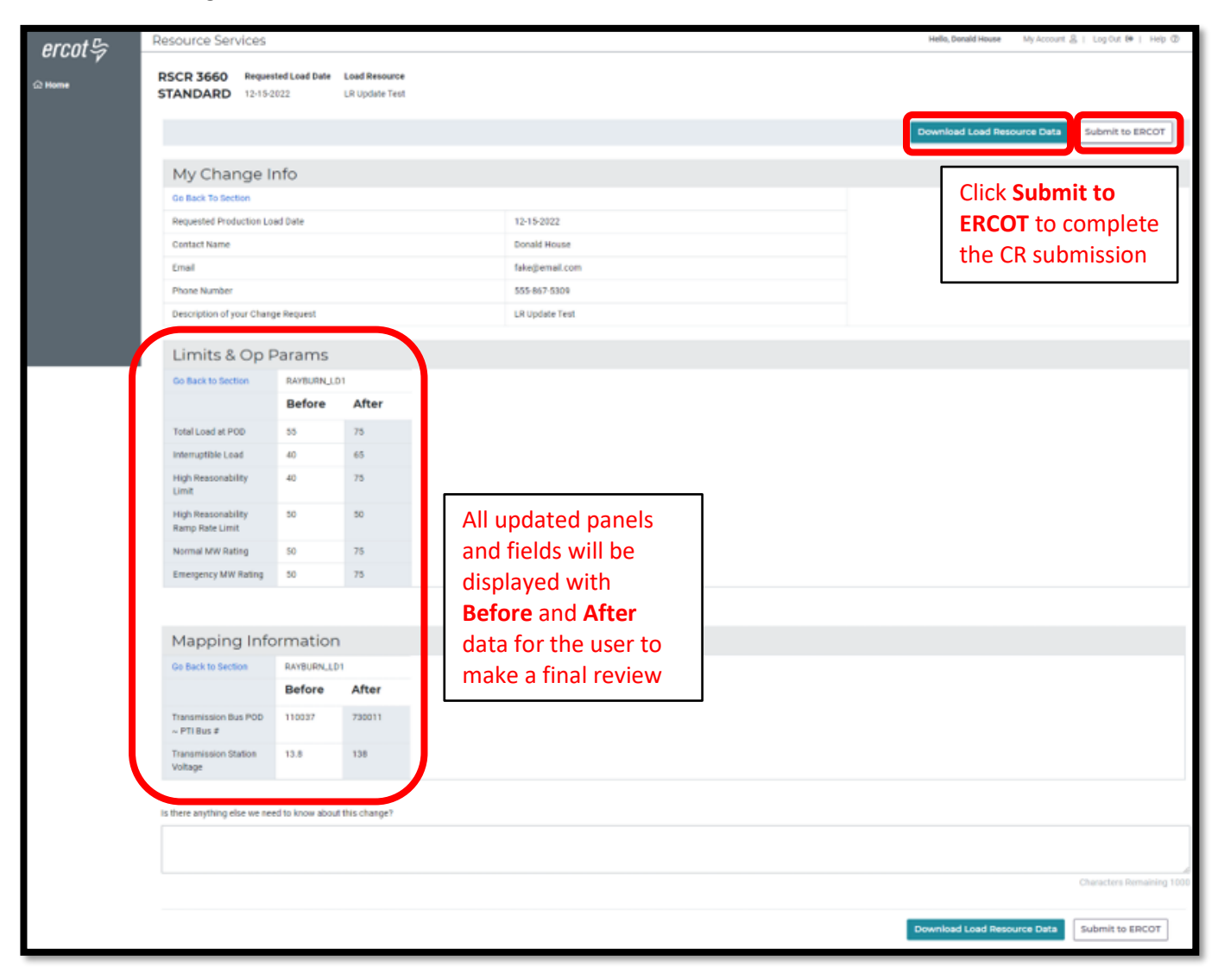

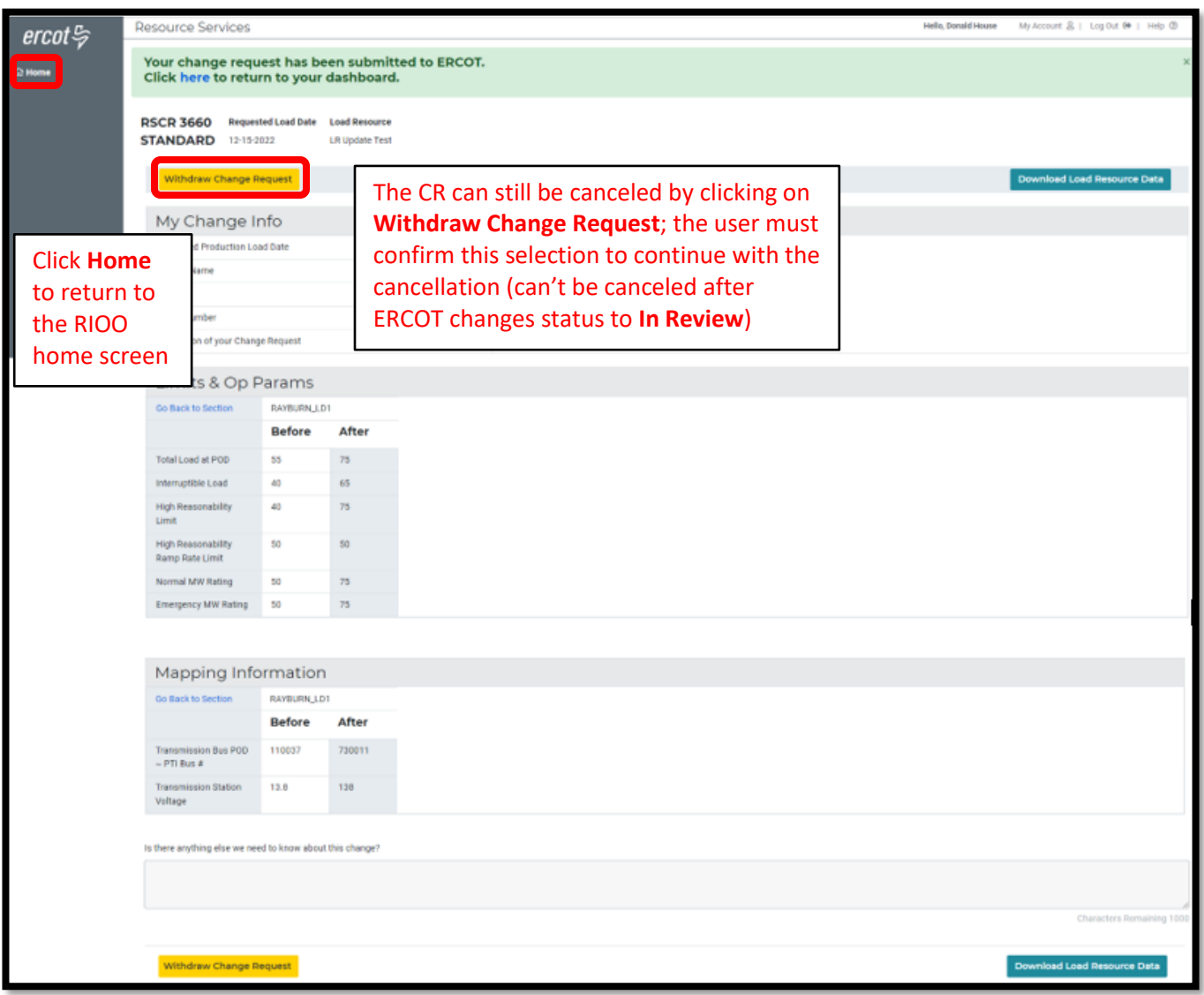

• Back on the RIOO home screen, open Resource Services again by clicking on the **Load Resource** button

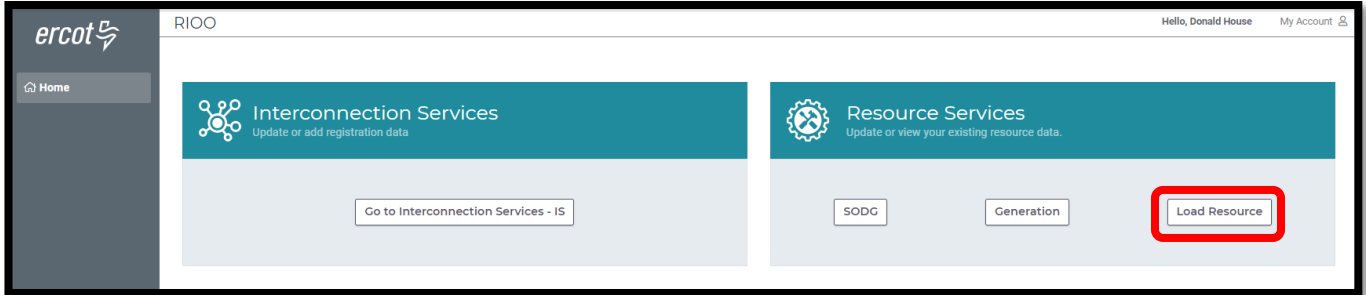

- The change request dashboard is displayed, and the submitted CR is listed (note that under **Recent News**, the status of the CR is **waiting for review at ERCOT**)
- As the CR is processed by ERCOT, the Recent News display is updated to let the user know the status

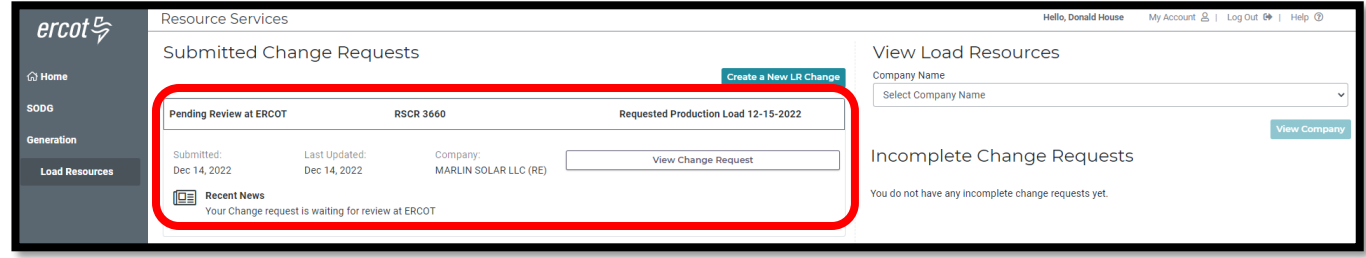

- Examples of other status updates for this CR
	- o The final status of **modeled in NMMS** (network model management system) signifies that ECOT has verified the change took effect as requested on the PLD
	- o The CR will no longer appear on this display after it has been modeled
	- o The changes can be verified by viewing the LR data again

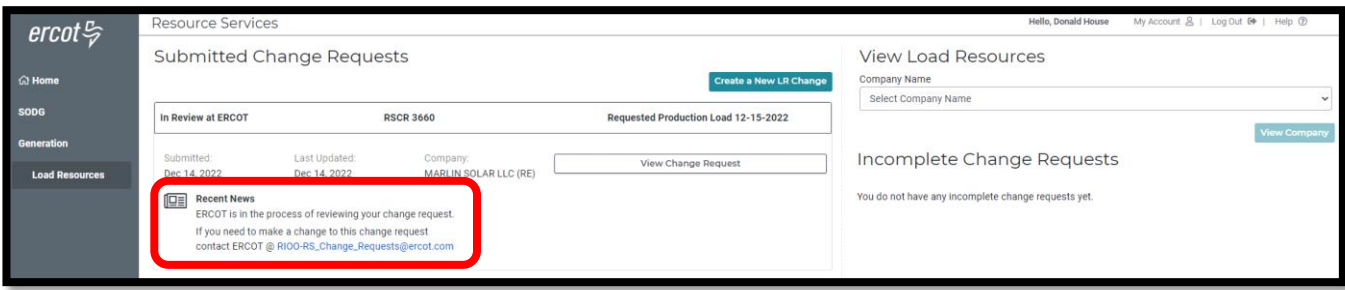

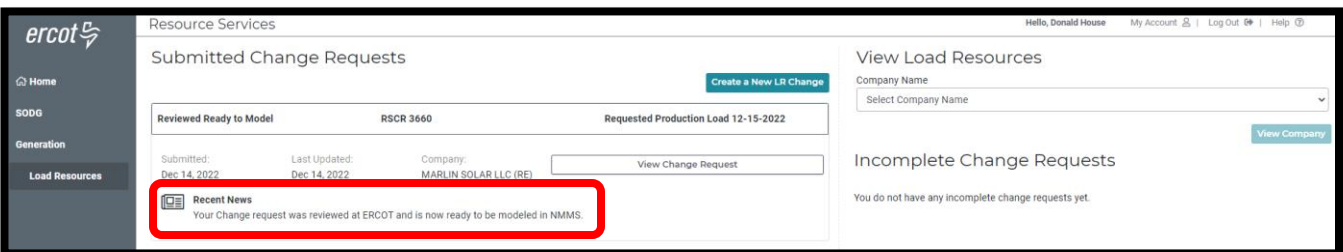

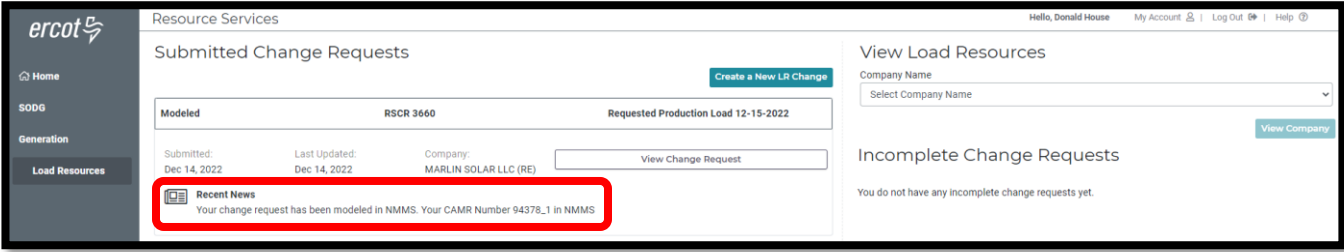

# <span id="page-21-0"></span>**Stopping an existing LR**

- To stop an existing LR, only the **Stop Service Date** on the Load Resource Info panel needs to be updated
	- o The **Stop Service Date** needs to be a PLD coordinated with the ERCOT Demand Integration team [\(ERCOTLRandSODG@ercot.com\)](mailto:ERCOTLRandSODG@ercot.com)
		- Note that the Stop Date entered should be one day before the PLD to align with the timing *of the database load*
	- o The rest of the CR process is the same as the example above
	- o *NOTE: Once the Stop Service Date is populated in the CR, the user cannot edit any other information in the data panels*
		- **EXECUTE:** After the CR is submitted, no other CRs can be created for this LR
		- If a mistake is noticed before the PLD, the RE can contact ERCOT Demand Integration to request for the CR to be canceled

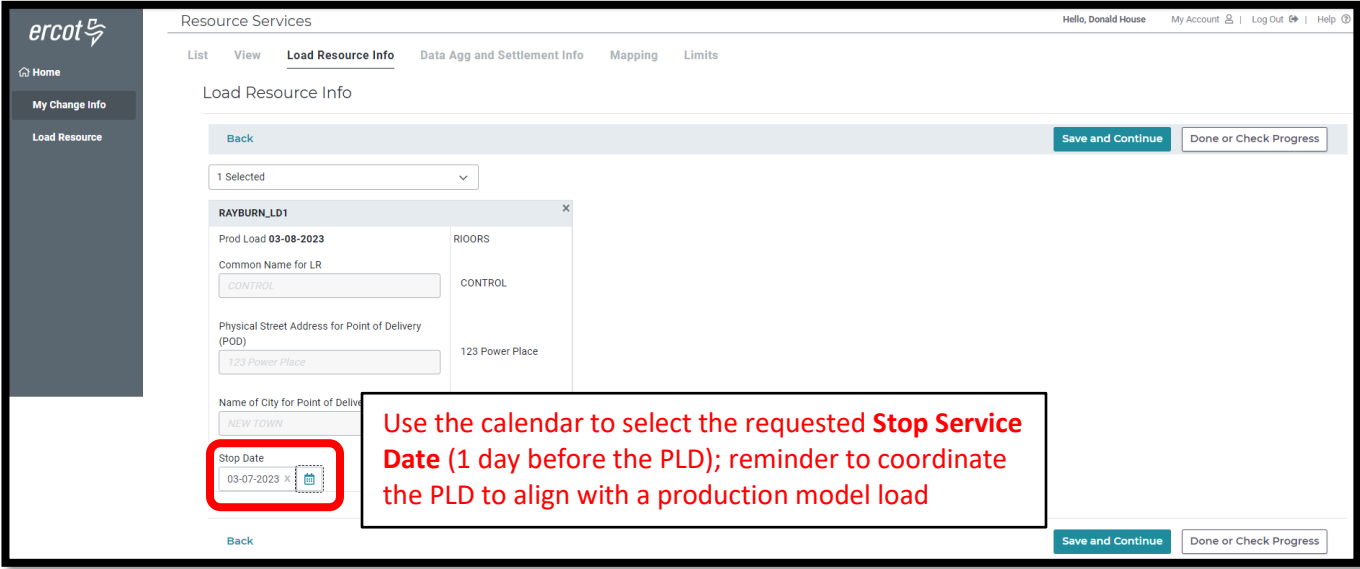

# <span id="page-22-0"></span>**After submitting Change Request**

### <span id="page-22-1"></span>**Change Request status**

In addition to the Recent News updates on the CR dashboard, the CR submitter will receive automated emails from ERCOT with status updates as the request moves through the modeling process as well as any requests for revisions to the CR.

- Status updates for a submitted CR include:
	- o Pending Review
	- o In Review
	- o Ready for Modeling
	- o Modeled

### <span id="page-22-2"></span>**Confirming updated LR in production Network Model**

After the PLD for the CR, the submitter is encouraged to verify that the updates are visible in the View Load Resources data in RIOO-RS. ERCOT will verify that the LR changes are in the production Network Model, but it is the responsibility of the RE/QSE to notify ERCOT if they notice any market dispatch or settlements issues related to the CR.

### <span id="page-22-3"></span>**Creating a new LR**

To create a new LR, the RE must use the RIOO Interconnection Services application (RIOO – IS), which is accessed using the same RIOO user account. Refer to the **RIOO User Guide – Creating a New Load Resource** on the [Distributed Generation webpage](https://www.ercot.com/services/rq/re/dgresource) for details.

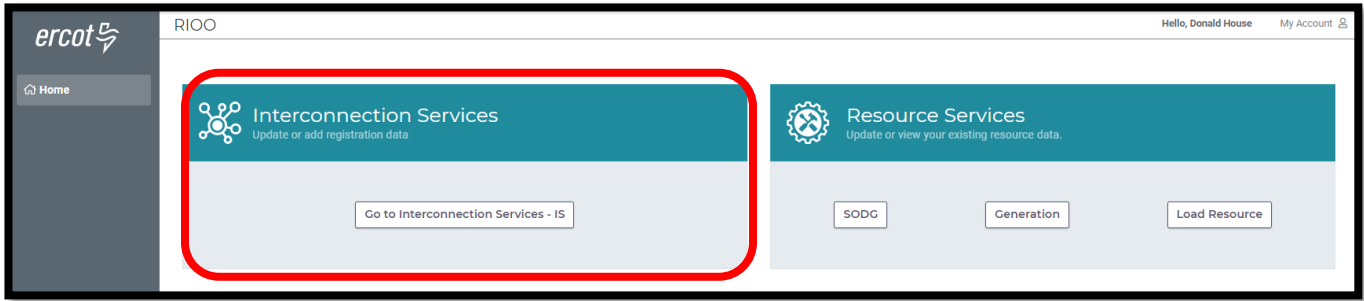

### <span id="page-22-4"></span>**Reporting issues**

As ERCOT continues to develop the RIOO application, any functionality issues or suggestions for improvements can be sent via email to [RIOO-Help@ercot.com.](mailto:RIOO-Help@ercot.com) Any significant updates to the application will be communicated through market notices.